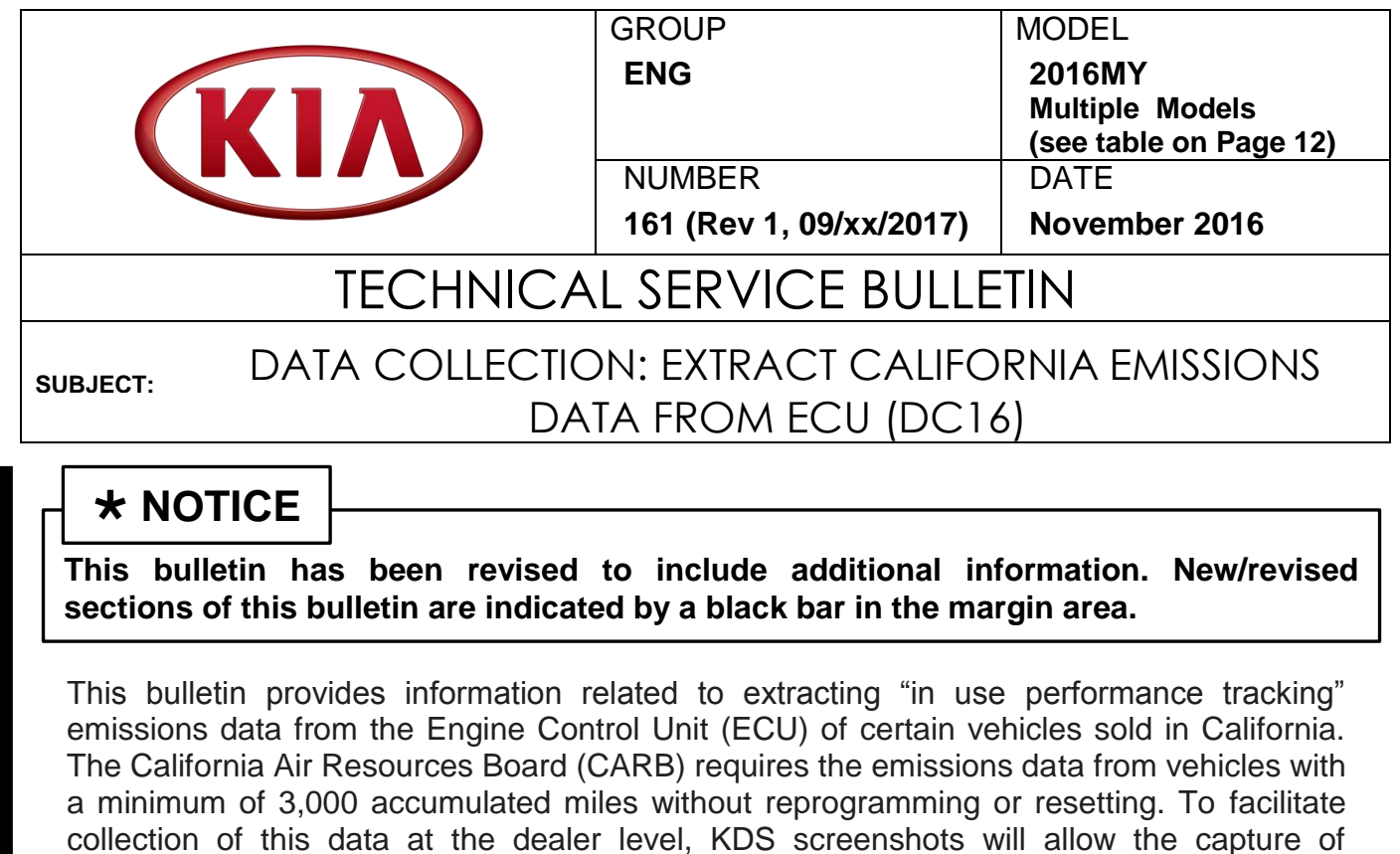

relevant parameters.

# **NOTICE**

**If the vehicle meets the criteria below, California dealers must perform this data collection on vehicles whenever an affected vehicle is in the shop for any maintenance or repair.**

**This data collection does not apply to vehicles or dealers operating outside of California.**

**As sufficient data is collected, individual line items per model may be closed without updates to the TSB. Once a line item is closed on DCS, no further data collection is required. Data collections initiated after a line item is closed are subject to chargeback.**

**File Under: <Engine>**

**Circulate To:** ☒**General Manager** ☒**Service Manager** ☒ **Parts Manager** ☒**Service Advisors** ☒**Technicians** ☒**Body Shop Manager** ☐**Fleet Repair**

#### Page 2 of 13

**SUBJECT:**

### DATA COLLECTION: EXTRACT CALIFORNIA EMISSIONS DATA FROM ECU (DC16)

For vehicles listed on DCS as requiring this procedure, follow the instructions in this bulletin after confirming that the following criteria are met:

- WebDCS shows this as an open Data Collection code DC16XXXX (depending on model; see table on page 18) for the vehicle.
- Vehicle has more than 3,000 accumulated miles on its odometer.
- Vehicle repair history does not show battery replacement/disconnection/reset or an ECU update done in the last 3,000 miles, because IUMPR (In Use Monitor Performance Ratio) data would have been cleared by such an event.
- Vehicle does not have the check engine light on.

## **NOTICE**

**If a vehicle meets the above criteria, collect data prior to any other campaign or repair-related activities.** 

#### **KDS Service Procedure:**

## **\* NOTICE**

**The KDS tablet MUST have a SD Card installed for this procedure.** 

1. Open the engine compartment and locate the Vehicle Emission Control Information label.

> Write down the "**Group**" number for later entry into the form.

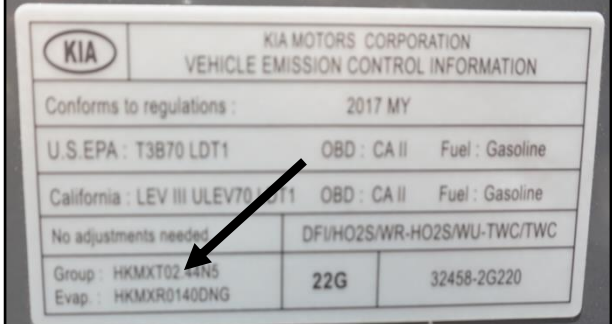

Page 3 of 13

#### **SUBJECT:**

### DATA COLLECTION: EXTRACT CALIFORNIA EMISSIONS DATA FROM ECU (DC16)

2. With the ignition key on, insert the VCI II into the DLC and swipe down on the **Vehicle Selection** area to identify the vehicle.

# **NOTICE**

**Screens shown in this bulletin are for demonstration ONLY purposes and will vary depending on the vehicle.** 

3. Click **AUTO VIN,** and then click **OK**.

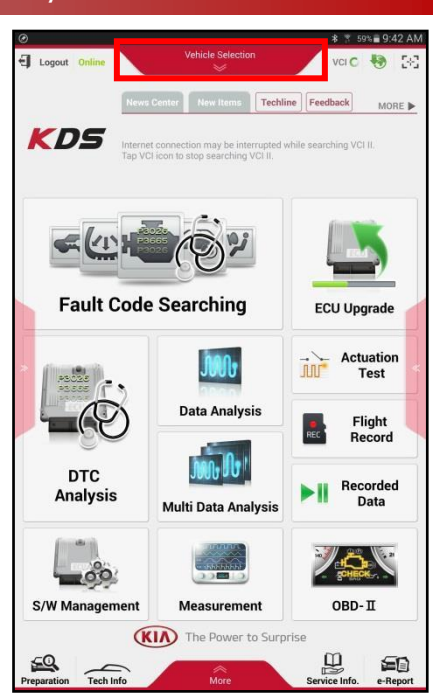

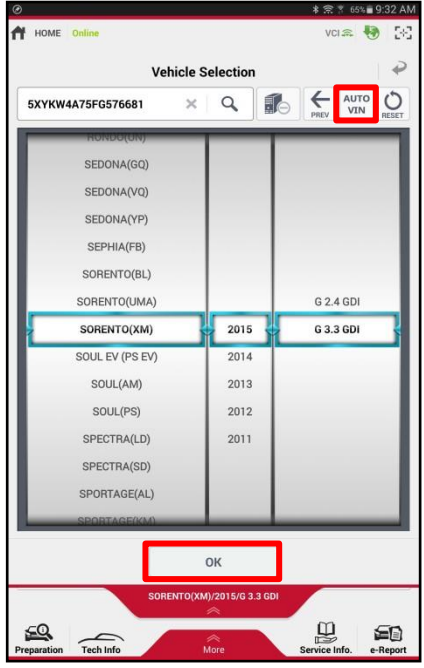

#### Page 4 of 13

**SUBJECT:**

### DATA COLLECTION: EXTRACT CALIFORNIA EMISSIONS DATA FROM ECU (DC16)

4. From the KDS Home Screen, click **OBD-II**.

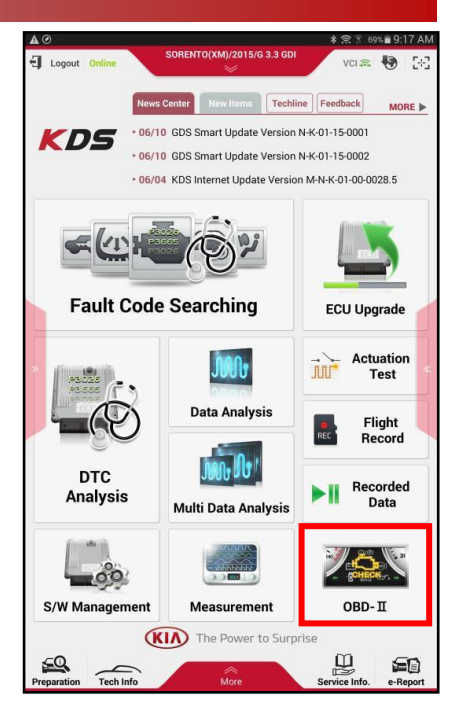

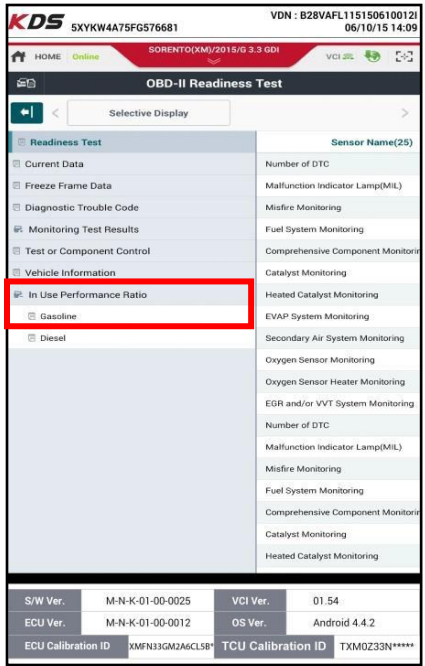

5. Click **In USE Performance Ratio** > **Gasoline**.

Page 5 of 13

#### **SUBJECT:**

### DATA COLLECTION: EXTRACT CALIFORNIA EMISSIONS DATA FROM ECU (DC16)

6. Click the **Screen Capture** button to save a screenshot of the data.

# **NOTICE**

**DO NOT use the Home/Power button for the screen capture.**

If the data list is longer than one (1) page, scroll down and take another screen capture.

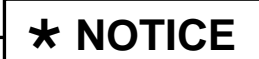

**A SD Card must be inserted into the KDS tablet to save KDS images.**

7. Click **Save** to save the image.

8. The KDS will set up a destination folder and file name to save the screenshot.

> Change the file name to include the model/engine, the last 6 digits of the VIN, and the date (mmddyyyy), as shown below.

#### **Example:**  XM33L\_576681\_06092015 ↑ T  *(Model & Eng.) (VIN) (mmddyyyy)*

Click **Save**.

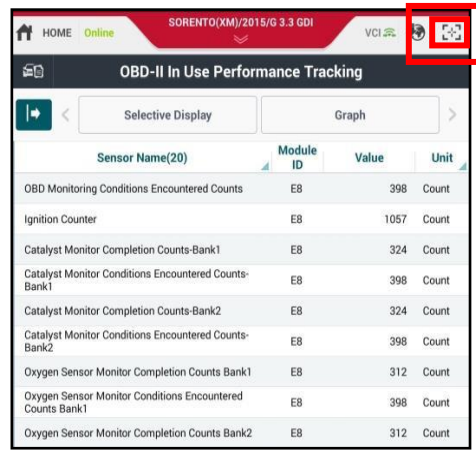

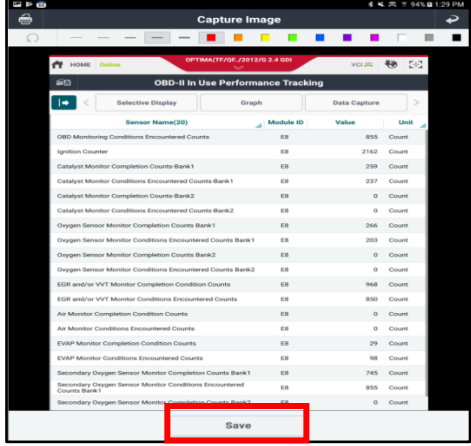

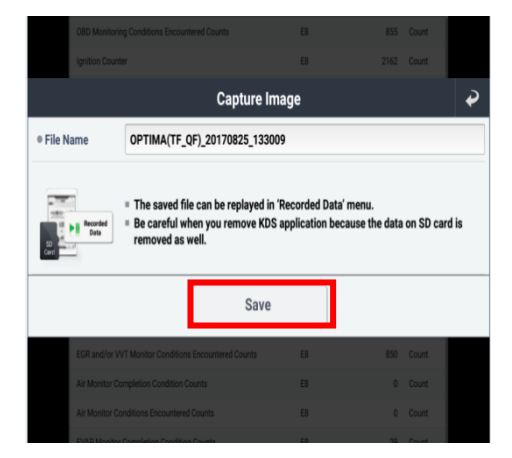

#### Page 6 of 13

#### **SUBJECT:**

### DATA COLLECTION: EXTRACT CALIFORNIA EMISSIONS DATA FROM ECU (DC16)

- 9. Click the **Return Arrow** on the screen, and then click the **HOME** button to return to the KDS Home Screen.
- 10. Set Chrome as the default browser, then proceed to step 11.

If not, refer to the following Article in KGIS: "KDS-Configuring Browser for Techline and Feedback Cases" for more information.

11. Once Chrome is set as the default browser, navigate to the KDS Home Screen and then click **Feedback**.

- 12. Enter all the information requested in the form, including your name and email address, and the following information:
	- For System, enter **Engine**
	- For Subject, enter **Data Collection**
	- In the Description area,
		- Enter **Group:** followed by the group number from the Vehicle Emission Control Information Label collected in page 2, step 1.
		- Enter the current odometer mileage.
		- Enter the RO#.

# **\* NOTICE**

**Make sure the email address is entered correctly or the Feedback form will fail to submit.**

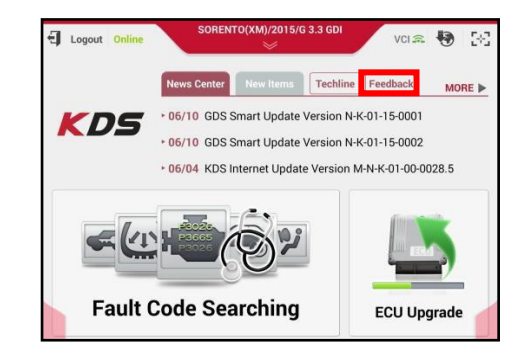

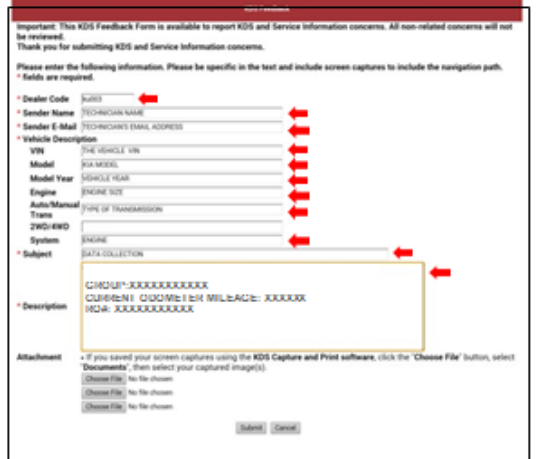

#### Page 7 of 13

#### **SUBJECT:**

### DATA COLLECTION: EXTRACT CALIFORNIA EMISSIONS DATA FROM ECU (DC16)

13. Click one of the **Choose File** buttons at the bottom of the screen.

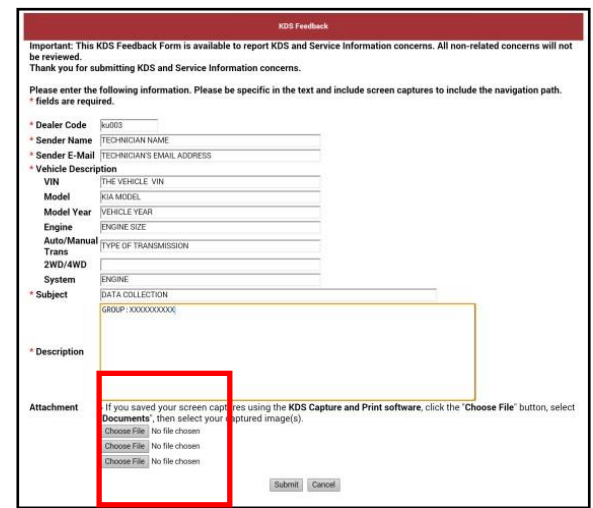

Choose an action

#### 14. Click **Documents**

15A. (Steps 15A and 15B apply to the Samsung Tab 10.1 (older tablet))

> Click the **Settings** button in the upper right hand corner.

15B. Verify an SD Card is displayed in the left pane as a number (e.g., 1899- C039).

If not, click **Show SD card**.

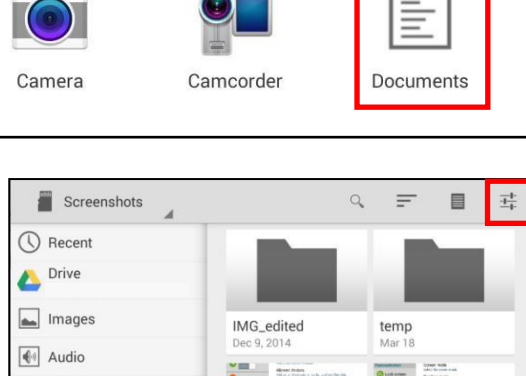

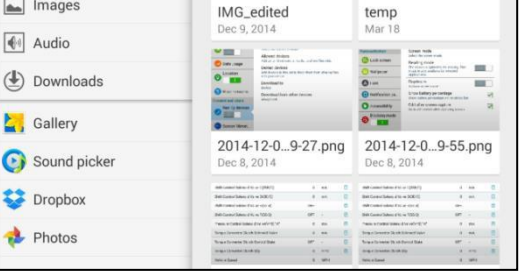

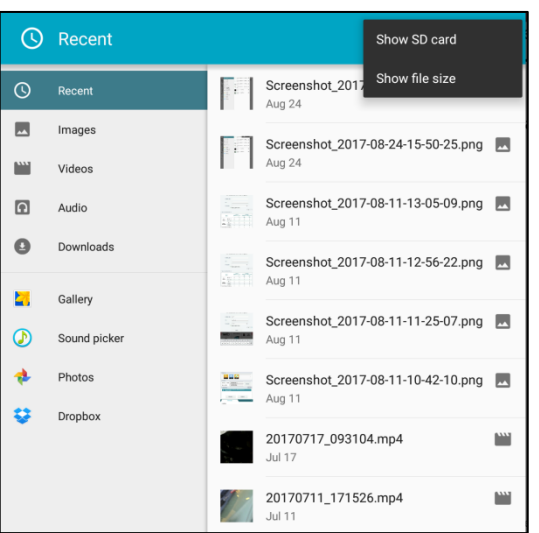

TSB: ENG 161 (Rev 1) Multiple Models November 2016

#### Page 8 of 13

#### **SUBJECT:**

### DATA COLLECTION: EXTRACT CALIFORNIA EMISSIONS DATA FROM ECU (DC16)

16A. (Steps 16A and 16B apply to the Samsung Tab S2 image (newer tablet)).

Click the **Recent** button.

16B. This will provide access to the SD Card.

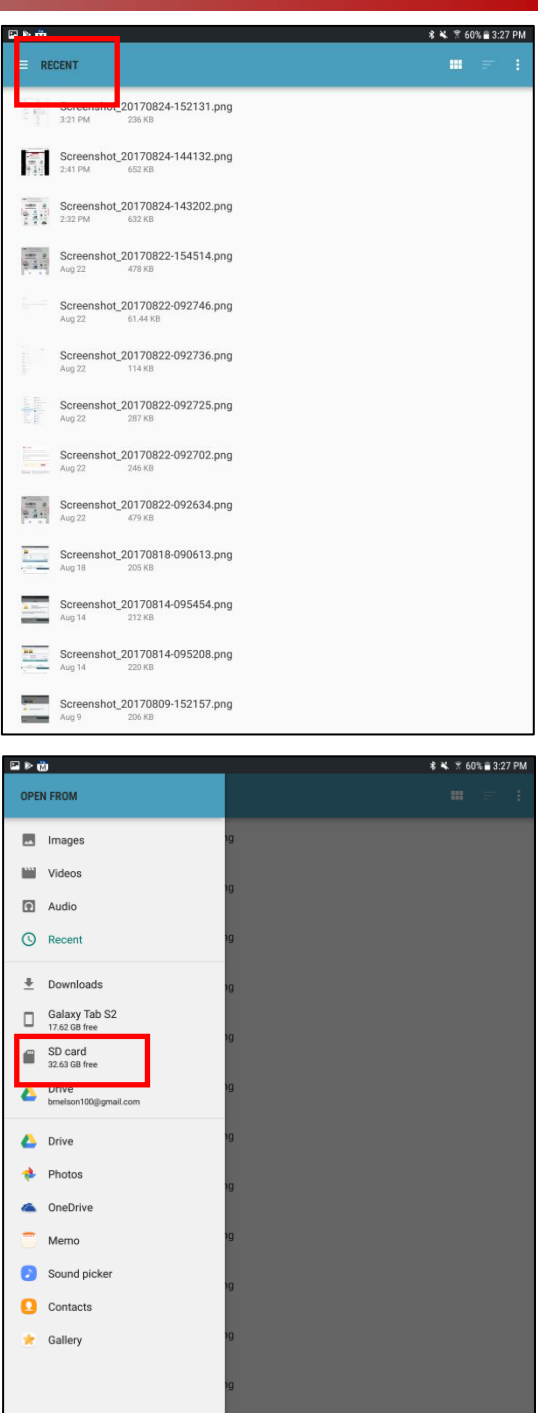

Page 9 of 13

#### **SUBJECT:**

### DATA COLLECTION: EXTRACT CALIFORNIA EMISSIONS DATA FROM ECU (DC16)

17. Access to Internal and External Memory (i.e., SD Card) is available on the left hand side of the file manager.

## **\* NOTICE**

**Always select the SD Card to save the images from this data collection procedure. DO NOT select internal storage.**

18. With the **External/SD Card** selected, click **Android**.

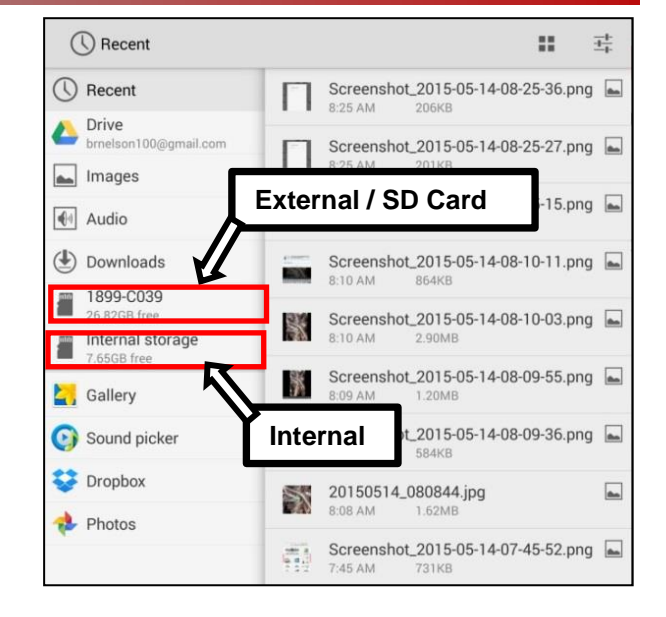

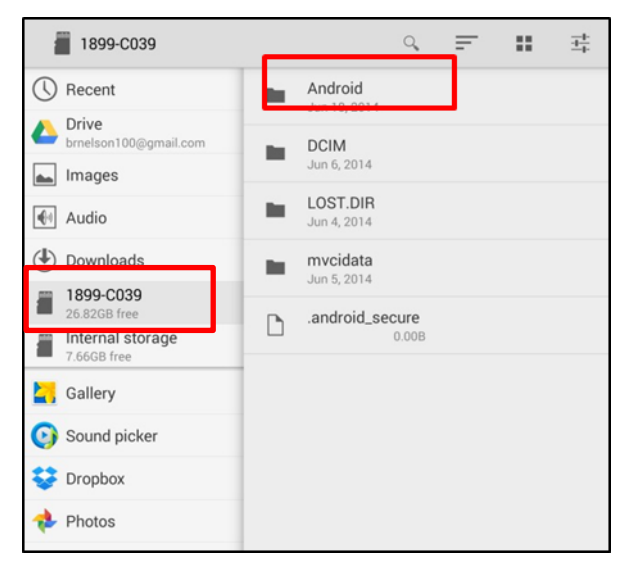

Android  $Q$ 륲  $\equiv$ Η. (Q) Recent data in. **May 14** Drive Images 4 Audio **Download** C005-6627  $\overline{\phantom{a}}$ Internal storage 9.39GB free Gallery

19. Click **data**.

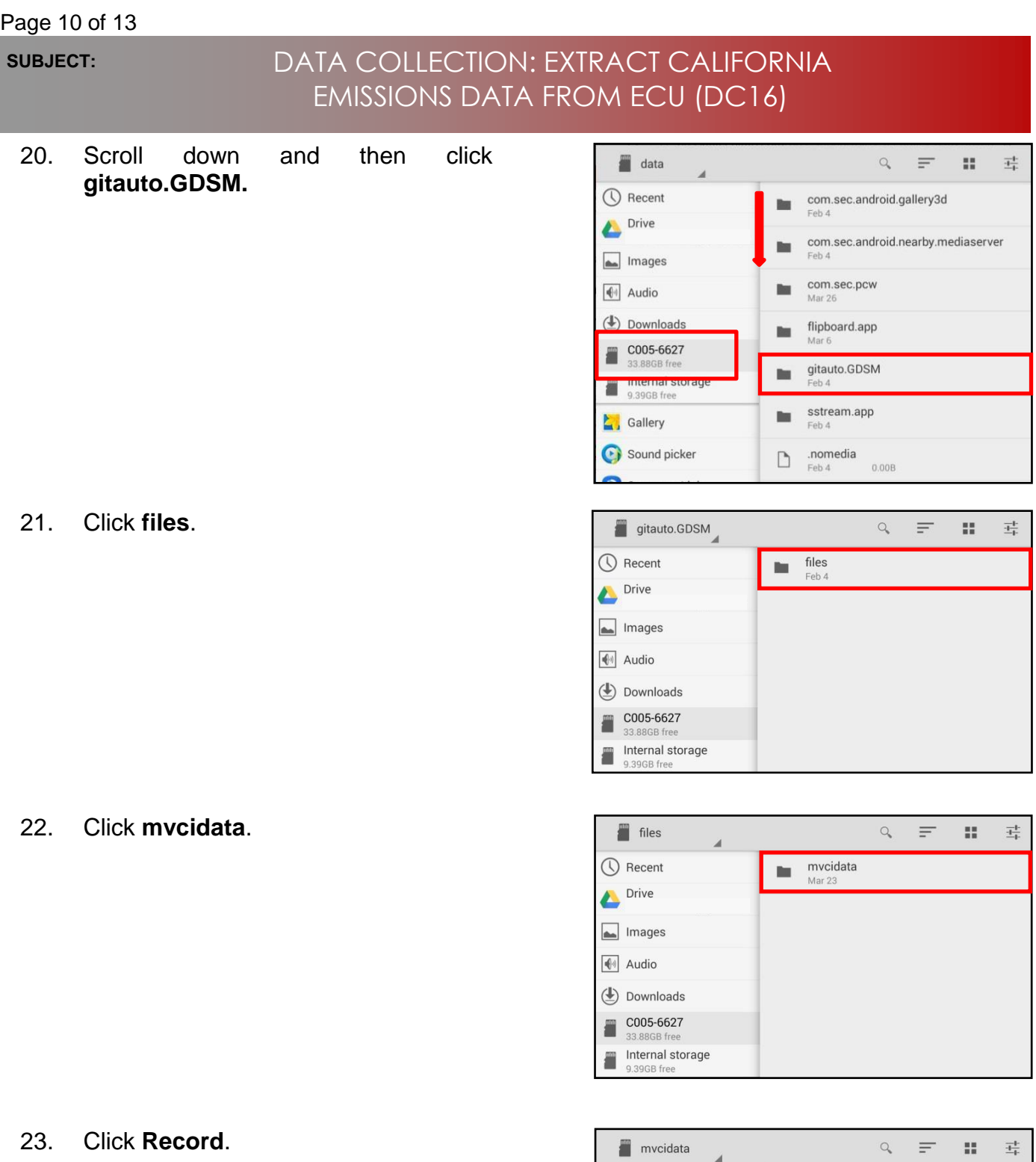

DataCopy<br>Mar 23

Record<br>Mar 11

in.

in.

 $\bigcirc$  Recent

 $\boxed{\phantom{1}}$  Images  $\boxed{\color{blue}\bigoplus}$  Audio **Downloads** COO5-6627<br>33.88GB free Internal storage<br>9.39GB free

 $\sum$  Gallery

Drive<br>shackmankiausa@gmail.com

#### Page 11 of 13

 $\mathbb{R}^2$ 

 $\mathbb{Z}^{\times}_{\mathbb{Z}}$  .  $\frac{-1}{\frac{1}{2}+}$ 

 $\overline{\pm}^k_{\overline{k}}$ 

 $\mathbb{H}$ 

 $\frac{-1}{\pm 1}$ 

#### **SUBJECT:**

## DATA COLLECTION: EXTRACT CALIFORNIA EMISSIONS DATA FROM ECU (DC16)

Record

Drive<br>brnelson100@gmail.com

 $\bigcirc$  Recent

Images  $\bigotimes$  Audio **(**■ Downloads 1899-C039 Internal storage<br>7.66GB free

Gallery

 $\bigcirc$  Recent

 $\boxed{\triangle}$  Images  $\boxed{\triangleleft}$  Audio (↓) Downloads  $1899 - C039$ Internal storage

F 7.15GB free

Z **G** 

◯ Recent

OPTIMA(TF\_QF)

Drive<br>brnelson100@gmail.com

24. Click the vehicle model (e.g., Sorento (XMa)).

25. Click the VIN.

26. Click the screenshot.

27. Click **Submit.**

**NOTICE**

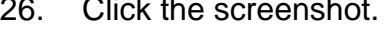

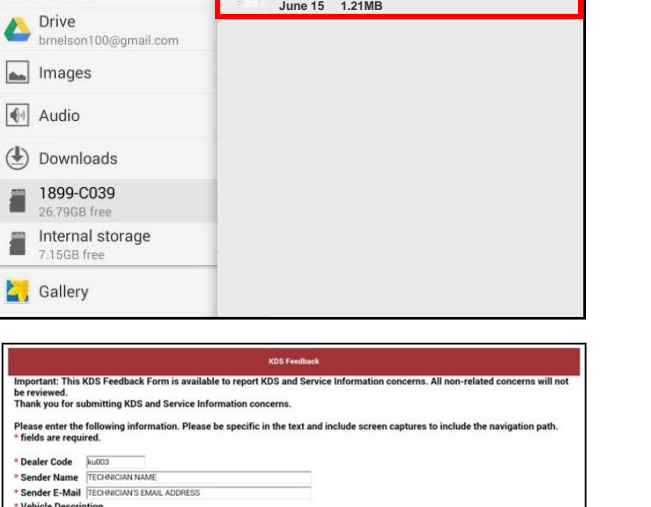

**XM33L\_576681\_06092015**

 $\alpha$ 

 $\qquad \qquad =\qquad$ 

**Sorento (XMa) June 15**

 $ETC$ Jun 9, 2014

m.

 $\alpha$  $\equiv$ 

**5XYKWDA7XEG437824 June 15**

 $\mathbb Q$  $\equiv$ 

**Ensure that you attach the correct files. Incorrect attachments render data submissions useless and are subject to chargeback of the warranty claim.**

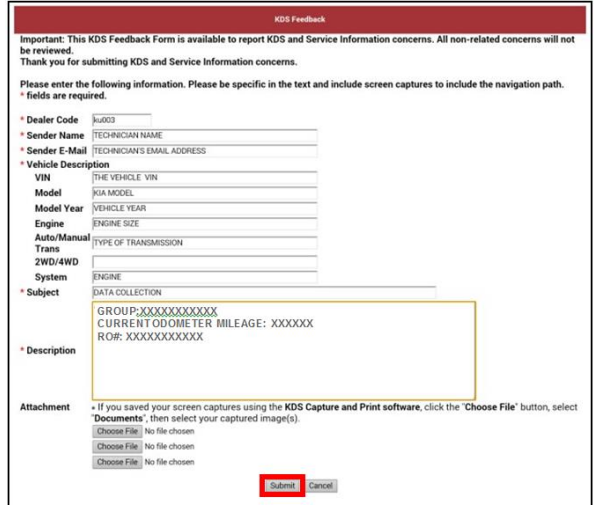

**5XYKWDA7XEG437824**

Page 12 of 13

**SUBJECT:**

### DATA COLLECTION: EXTRACT CALIFORNIA EMISSIONS DATA FROM ECU (DC16)

#### AFFECTED PRODUCT RANGE:

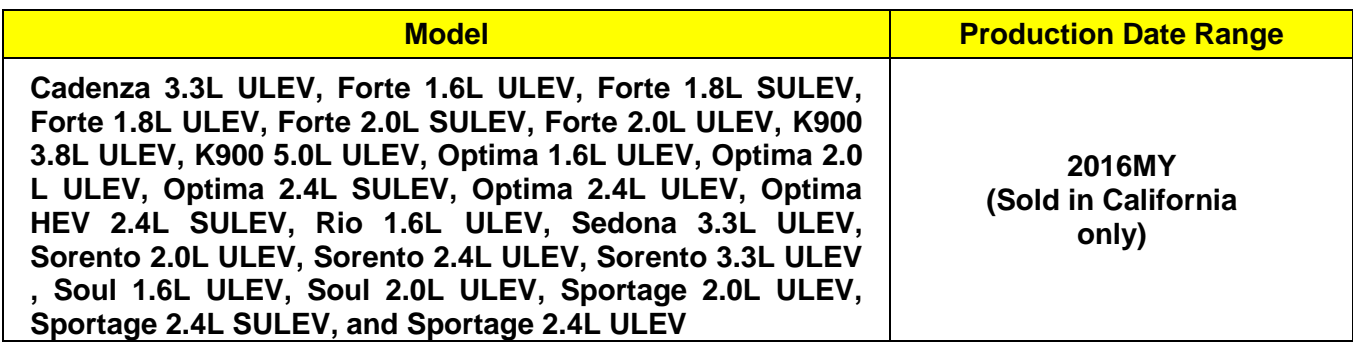

2016MY DATA COLLECTION WARRANTY CLAIM INFORMATION:

## **\* NOTICE**

**As sufficient data is collected, individual line items per model may be closed without updates to the TSB. Once a line item is closed on DCS, no further data collection is required. Data collections initiated after a line item is closed are subject to chargeback.**

Page 13 of 13

#### **SUBJECT:**

### DATA COLLECTION: EXTRACT CALIFORNIA EMISSIONS DATA FROM ECU (DC16)

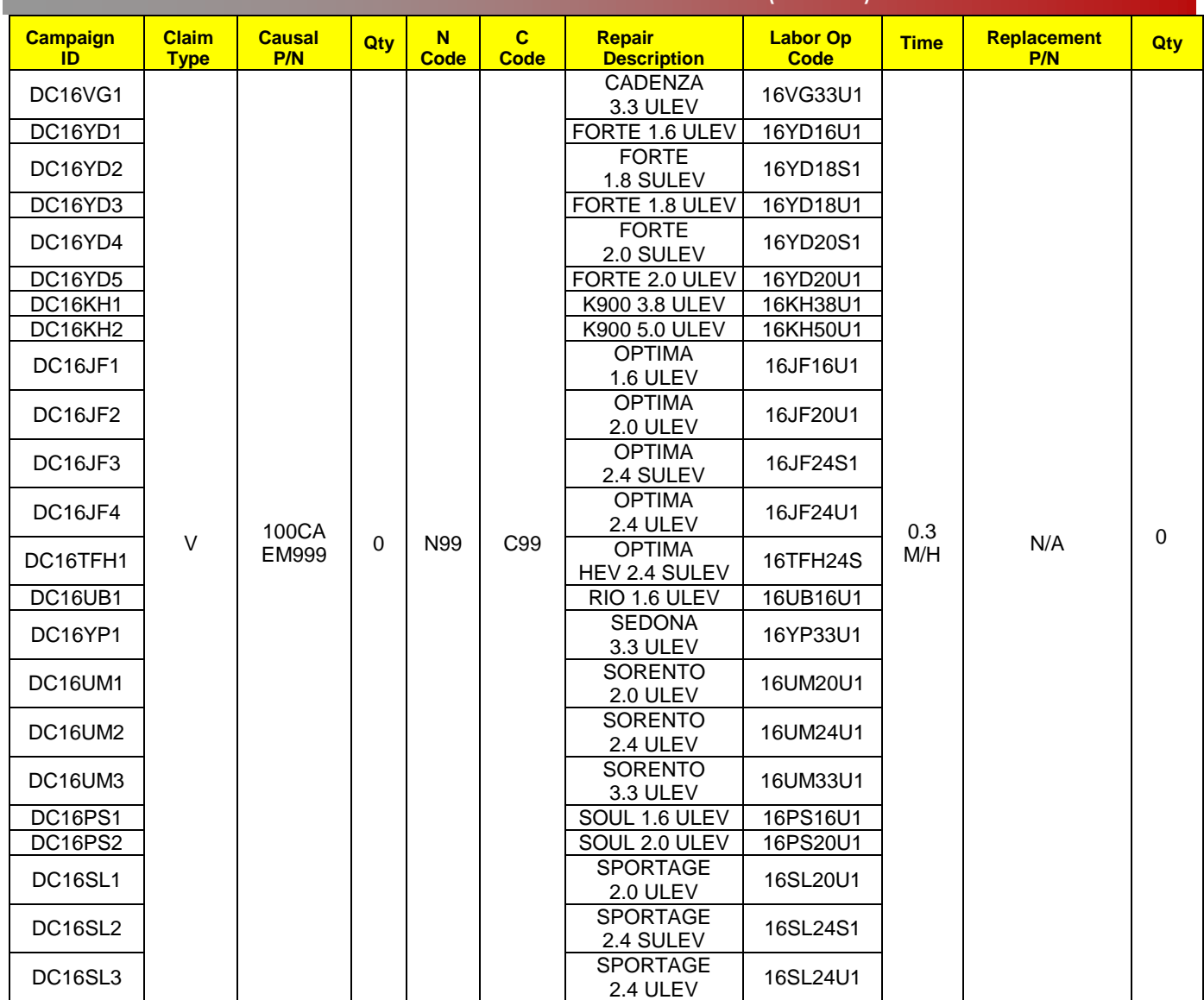